# **WebLogic Server 11gR1 Foundation Lab**

# **Introduction**

The following hands-on labs are intended to provide an introduction to a number of core WebLogic Server 11gR1 administration tasks. These labs are intended to give you practice in configuring WLS, through the Admin Console and online WLST scripts, and also to practice deploying applications to WebLogic Server in a variety of Development and Production Mode scenarios using WLST, admin console and weblogic.Deployer.

There are 13 labs in all. These cover:

- 1. Domain Creation with the Configuration Wizard
- 2. Managing servers with WLST
- 3. Creating domain templates with Domain Template Builder
- 4. Creating a domain from a custom template with WLST offline
- 5. Using Pack/Unpack to distribute domain configuration
- 6. Managing Security Data with WLST Online
- 7. Fastswap (Development Mode)
- 8. Autodeploy (Development Mode)
- 9. Side-by-side Deployment (Production Mode)
- 10.Admin Mode Deployment (Production Mode)
- 11.In-place Partial Redeployment (Production Mode)
- 12.Creating a Deployment Plan with the Admin Console
- 13.Starting WebLogic Server as a Windows Service

The lab materials are included in a zipped archive file. You can unzip this and store it anywhere on your local machine, this directory will be referred as %LAB\_HOME%. In it, you will find a folder (Apps) which contains a number of simple JEE web applications that you will use for the lab exercises, as well wlnav.war, s useful utility tool for browsing the WebLogic Server MBean trees. There is also a folder (Scripts) which contains a number of WLST and Windows command scripts used in some of the labs.

For labs 1-5, you will create and work with two domains (FoundationA and FoundationB). For labs 6-13, you can use a simple WebLogic Server domain (FoundationLab) with only a single AdminServer. You will be instructed about how to create these domains as you work through the labs.

### **Lab 1 - Domain Creation with the Configuration Wizard**

The configuration wizard provides an easy way to create a custom WebLogic Server domain. In this lab, we will use it to create a basic domain with one admin server and two managed servers. You will find a shortcut in the Windows Start menu program group "Oracle Weblogic" under Oracle WebLogic Server 11gR1 - > Tools -> Configuration Wizard. You can also find the executable (config.exe/sh) in the %MIDDLEWARE\_HOME%/wlserver\_10.3/common/bin.

Start the configuration wizard

- Choose the option to "Create a new WebLogic Server domain", click Next
- Choose the option to "Generate a domain configured automatically to support the following products", do not select any additional products, click Next
- Set domain name as FoundationA, keep the default domain location, click Next
- Keep the default admin user weblogic and enter password weblogic1 twice, click Next
- Choose Development Mode and select the JRockit SDK, click Next
- Check Administration Server and Managed Servers, Clusters and Machines checkboxes, click Next
- Configure the Administration Server:
	- Name: AdminServer Listen Address: All Local Addresses Listen Port: 7001 SSL Listen: 7002 SSL Enabled: checked
- Configure 2 Managed Servers
	- o ManagedServer\_1 (All local addresses; 7003; SSL 7004)
	- o ManagedServer\_2 (All local addresses; 7005; SSL 7006)
- Configure Clusters: No (covered in Cluster Lab)
- Configure Machines: No (covered in Cluster Lab)
- Review domain configuration, click Create
- Click Done after domain creation (do not check Start Admin Server checkbox)

Observe the file structure of the newly created domain in the %MIDDLEWARE\_HOME%\user\_projects\domains\FoundationA

### **Lab 2 – Managing servers with WLST**

Start a command shell window and cd to %MIDDLEWARE\_HOME%\user\_projects\domains\FoundationA Run bin\setDomainEnv.cmd to set your environment Run WLST by issuing the following command: java weblogic.WLST, you should see the following command prompt: *wls:/offline>*

Start the WebLogic Node Manager on your system with the following command (*replace %MIDDLEWARE\_HOME% with your path before issuing the command*): *wls:/offline> startNodeManager (verbose='true', NodeManagerHome='%MIDDLEWARE\_HOME%/wlserver\_10.3/common/nodem anager', ListenPort='5556')*

You should see a message saying "Successfully launched the Node Manager."

Start the admin server for your domain with the following command: *startServer (adminServerName="AdminServer", domainName="FoundationA")* You should see the startup output from the admin server as shown in the following screens, finishing with a message saying: *<Server started in RUNNING mode>*

Connect to the admin server using the following command:

*wls:/offline> connect("weblogic","weblogic1","t3://localhost:7001")* You should see a message saying "Successfully connected to Admin Server…"

Start ManagerServer\_1 with the following command:

*wls:/FoundationA/serverConfig> start("ManagedServer\_1","Server")* You should see a message saying "Server with name ManagedServer\_1 started.successfuly"

Start Managed Server\_2 with the following command:

*wls:/FoundationA/serverConfig> start("ManagedServer\_2","Server")* You should see a message saying "Server with name ManagedServer\_1 started.successfuly"

Deploy the winav.war utiltity (located in %LAB HOME%/apps/WLNav/lwnav.war) with the following command (replace c:\\Labs with the path on your machine): *wls:/FoundationA/serverConfig> deploy("wlnav","c:\\Labs\\FoundationLab\\apps\\ WLNav\\wlnav.war",targets="AdminServer")*

You should see a message "Completed deployment of Application with status Completed")

Test the wlnav application by opening a browser: <http://localhost:7001/wlnav>

You should see something like this:

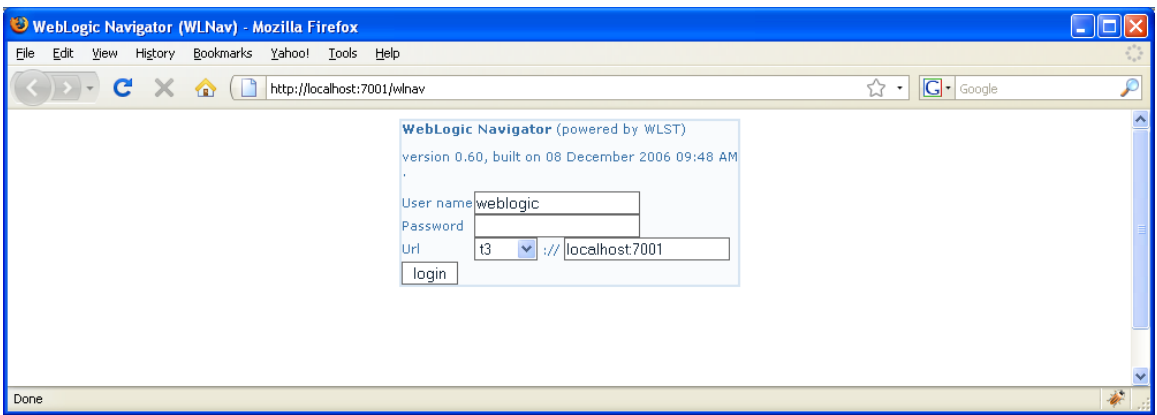

Note: WLNav is a very useful open-source utility originally developed by some Oracle consultants. You will find it useful for browsing the WLS MBean trees. Try logging on as weblogic/weblogic1, selecting the tab for the Domain Runtime tree and click on ServerRuntimes: you should see the three servers in FoundationA domain:

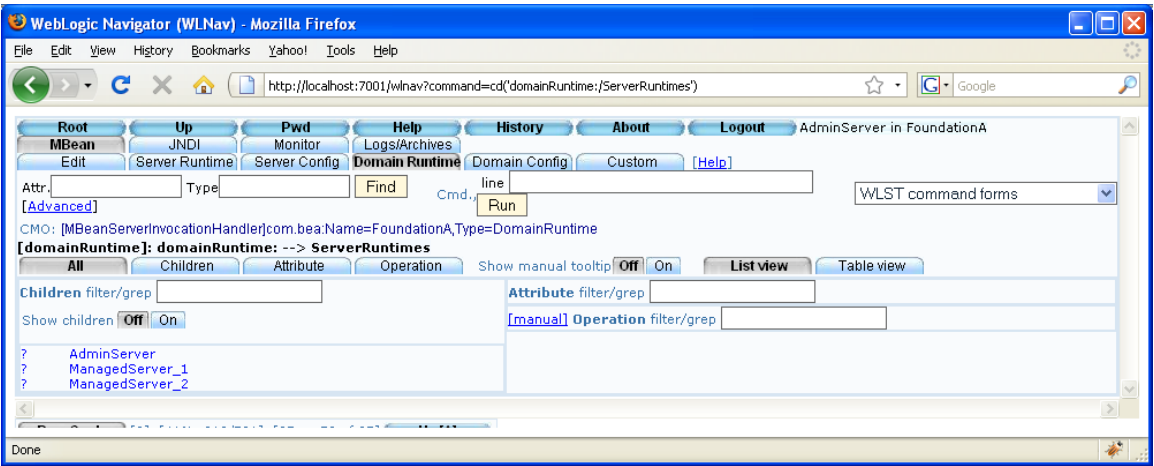

Connect to the Node Manager with the following command:

*wls:/offline> nmConnect(username="weblogic", password="weblogic1", domainName="FoundationA")*

You should see a message saying "Successfully connected to Node Manager"

Check the status of ManagedServer\_1 with the following command: *wls:/FoundationA/serverConfig> nmServerStatus("ManagedServer\_1")* You should the message "RUNNING"

Shutdown ManagedServer\_1 with the following command: *wls:/FoundationA/serverConfig> shutdown(name="ManagedServer\_1")* You should see a message "<Server was shutdown normally>"

Check the status of ManagedServer\_1 with the following command: *wls:/FoundationA/serverConfig> nmServerStatus("ManagedServer\_1")* You should the message "SHUTDOWN"

Shutdown ManagedServer\_2 with the following command: *wls:/FoundationA/serverConfig> shutdown(name="ManagedServer\_2")* You should see a message "<Server was shutdown normally>"

Disconnect from Node Manager with the following command: *wls:/FoundationA/serverConfig> nmDisconnect()* You should see the message "Successfully disconnected from Node Manager"

View online help for the WLST shutdown() command: *wls:/FoundationA/serverConfig> help ("shutdown")*

Shutdown the Admin Server with the following command: *wls:/FoundationA/serverConfig> shutdown(ignoreSessions="true")* You should see the message "Disconnected from weblogic server: AdminServer"

Exit WLST with the following command: *wls:/offline> exit()*

### **Lab 3 – Creating domain templates with Domain Template Builder**

The domain template builder tool allows you to create domain templates (in the form of .jar files) that you can use to create new domains that are based on an existing one. In this lab, we will use the domain template builder to build a template based on the FoundationA domain you created in the previous lab.

You will find a shortcut in the Windows Start menu program group "Oracle Weblogic" under Oracle WebLogic Server 11gR1 -> Domain Template Builder. You can also find the executable (builder.exe/sh) in %MIDDLEWARE\_HOME%/wlserver\_10.3/common/bin.

- Launch the Domain Template Builder from the Windows Start menu
- Choose the option "Create a Domain Template", click Next
- Select the root directory of the FoundationA domain as a domain template

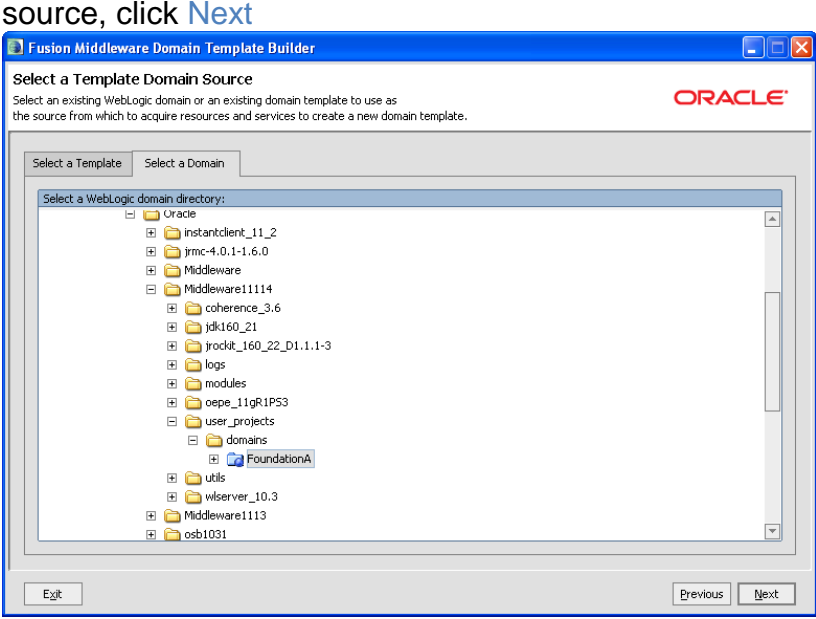

- **Enter** "FoundationA Lab Template" as a template name, click Next
- Set FoundationA as a template jar name, keep default value for template location, click Next
- Make sure that the wlnay application is checked and specify an Imported Applications Path of "./deployed\_FoundationA/wlnav.war". This enables you to make sure that the wlnav.war deployment archive is available to deploy when creating new domains using the template (see the screenshot below). Click Next

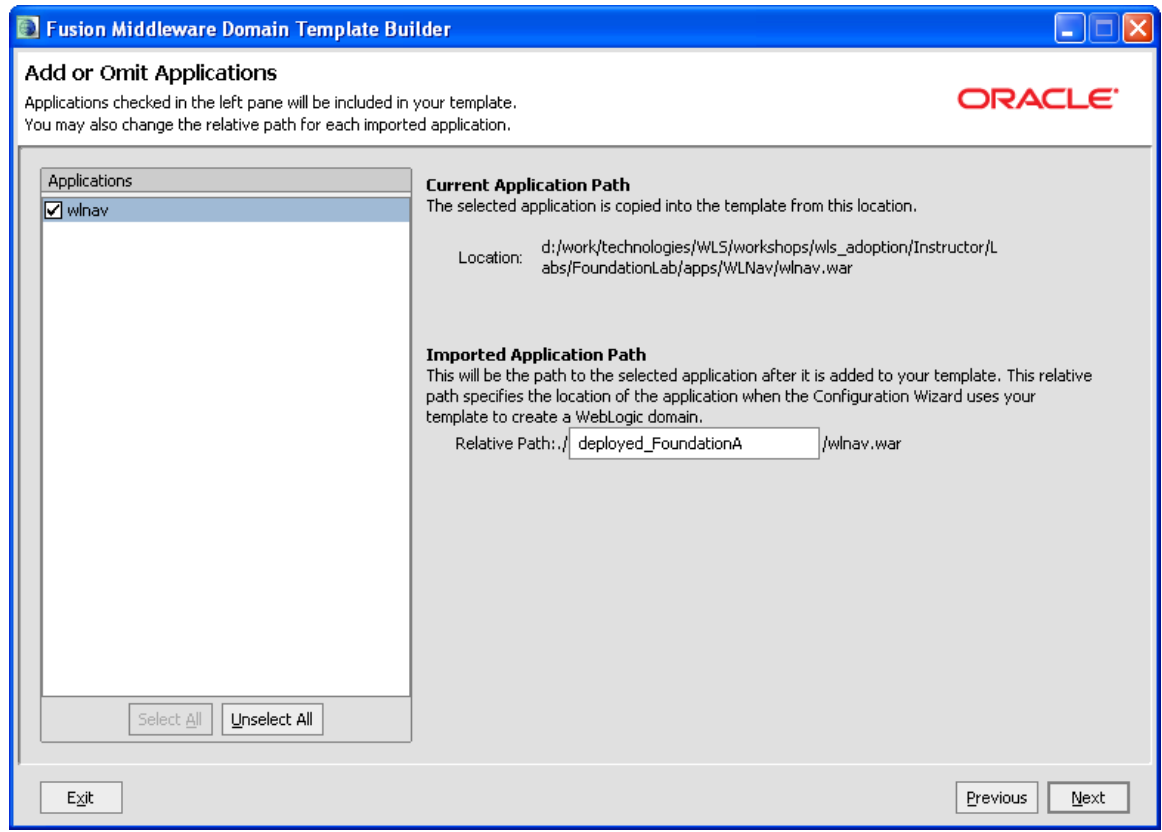

- Click Next on the Add Files step
- Click Next on the Add SQL Scripts step
- Keep current settings on the Configure Admin Server step, click Next
- Keep current settings on the Configure Administrator.. step, click Next
- Click Next on the Specify Start Menu Items step
- Click Next on the Prepare Scripts and Files with Replacement Variables step
- Review your template and click Create button.
- Press Done after successful template creation

### **Lab 4 – Creating a domain from a custom template with WLST offline**

In this lab, we will use the template you just created to build an exact copy of the FoundationA domain, called FoundationB. Open command line, cd to your %MIDDLEWARE\_HOME% directory and run WLST in offline mode by issuing the command .\wlserver\_10.3\common\bin\wlst.cmd

Use the following commands to create the new FoundationB domain, based on the FoundationA.jar template (replace c:\\wls103 with the correct middleware home path on your machine):

*wls:/offline> readTemplate("c:\\wls103\\user\_templates\\FoundationA.jar") wls:/offline…>setOption("OverwriteDomain","true") wls:/offline…> setOption("DomainName","FoundationB") wls:/offline….>writeDomain("c:\\wls103\\user\_projects\\domains\\FoundationB") wls:/offline…>closeTemplate() wls:/offline…>exit()*

Check the domain has been created by opening Windows Explorer and browsing to %MIDDLEWARE\_HOME%\user\_projects\domains\FoundationB. If you wish, start the admin server by double-clicking on startWebLogic.cmd. You can view the new domain by launching WLNav: [http://localhost:7001/wlnav.](http://localhost:7001/wlnav) Stop Admin Server by clicking Ctrl+C in the command window.

### **Lab 5 - Using Pack/Unpack to distribute domain configuration**

In this lab, we will practice using the WebLogic Server *pack* and *unpack* utilities. These are convenient for transferring domain configuration data to remote hosts, in order to run remote managed servers in distributed domains. Pack allows you to create a template jar file which contains all the necessary domain configuration data; all you then need to do is to install WebLogic on the remote node and use the unpack command to prepare the domain and managed server information. In this short exercise, we will simply recreate the domain configuration in a temp directory to try out the *pack* and *unpack* commands.

Open a command shell, set your environment, cd to your temp directory and use the following command to create the FoundationB domain config template (note that for clarity, the command has been split across multiple lines but it should be entered as a single line ), replace c:\\wls103 with the correct middleware home path on your machine:

*C:\Temp>c:\wls103\wlserver\_10.3\common\bin\pack.cmd -domain="c:\\wls103\\user\_projects\\domains\\FoundationB" -template="managedFoundationB.jar" -template\_name="FoundationB managed server template" -managed=true*

You should see a message like this:

*<< read domain from "c:\\wls103\\user\_projects\\domains\\FoundationB" >> succeed: read domain from "c:\\wls103\\user\_projects\\domains\\FoundationB" << set config option Managed to "true" >> succeed: set config option Managed to "true" << write template to "C:\Temp\managedFoundationB.jar" .................................................................................................... >> succeed: write template to "C:\Temp\managedFoundationB.jar"*

- *<< close template*
- *>> succeed: close template*

To unpack the template, use the following *unpack* command – remember that in reality you would use this on a separate server, after you had installed WebLogic Server (again, for clarity the command is shown spanning multiple lines, do not forget to replace c:\wls103 with your OS path):

```
C:\Temp>c:\wls103\wlserver_10.3\common\bin\unpack.cmd 
            -domain="c:\\temp\\FoundationB" 
            -template="c:\\temp\\managedFoundationB.jar"
            -app_dir="c:\\temp\\apps"
```
You should see a message like this:

*<< read template from "c:\\temp\\managedFoundationB.jar" >> succeed: read template from "c:\\temp\\managedFoundationB.jar" << set config option DomainName to "FoundationB"*

- *>> succeed: set config option DomainName to "FoundationB"*
- *<< write Domain to "c:\\temp\\FoundationB"*

*............................................................................................... >> succeed: write Domain to "c:\\temp\\FoundationB"*

- *<< close template*
- *>> succeed: close template*

If you wish, you can now start ManagedServer\_1 from the c:\temp directory, but you must first make sure that the admin server for the Foundation B domain is up and running, since managed servers need to connect to the domain admin server at least once to obtain their initial configuration (after that, they can start without the admin server running, in independent mode).

To start AdminServer for FoundationB domain run the following script: %MIDDLEWARE\_HOME%\user\_projects\domains\FoundationB\startWebLogic.c md

cd to c:\temp\FoundationB\bin dir and use the startManagedServer\_1.cmd script to start the managed server. You will need to enter a username and password (weblogic/weblogic1) to start the server.

Go to Weblogic Administration Console [\(http://localhost:7001/console,](http://localhost:7001/console) weblogic/weblogic1), go to the FoundationB->Environment->Servers and check that AdminServer and ManagedServer1 are running.

To stop the servers from AdminConsole, you can go to the Control tab, check running servers and click Shutdown->Force Shutdown now

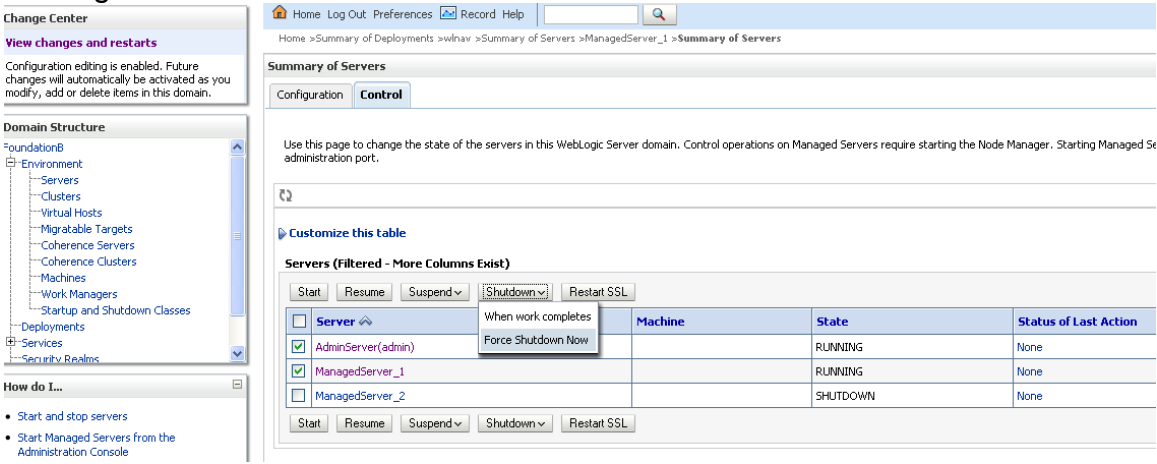

### **Lab 6 - Managing Security Data with WLST Online**

For the remainder of these lab exercise, we will use a simple domain called FoundationLab, with the following parameters:

- only one server (AdminServer)
- listen ports (7001/7002)
- user weblogic, password weblogic1
- Development mode
- JRockit JDK
- Domain location:

%MIDDLEWARE\_HOME%/user\_projects/domains/FoundationLab Please create this domain now, using the Configuration Wizard.

Start AdminServer with startWebLogic.cmd script located inside domain directory.

To practice a little with WLST, let"s create a user, create a group and add the user to the group. To do this, we"ll use two utility classes (UserEditorMBean and GroupEditorMBean) from weblogic.jar. We will need to access the default authentication provider for the default security realm and we"ll use a couple of variables (realm and athr) to refer to these. Open a command shell, set your environment with setDomainEnv.cmd (located in the domain's bin directory), start WLST in offline mode and connect to the FoundationLab admin server running on port 7001:

### java weblogic.WLST

*wls:/offline>*> connect("weblogic", "weblogic1", "t3://localhost:7001")

Now enter the following commands in interactive mode to create your user and group, and add the user to the new group:

*> from weblogic.management.security.authentication import UserEditorMBean >realm=cmo.getSecurityConfiguration().getDefaultRealm() >atnr=realm.lookupAuthenticationProvider("DefaultAuthenticator") >atnr.createUser('mark','password1','New wls user') >from weblogic.management.security.authentication import GroupEditorMBean > atnr.createGroup('plainUsers','Ordinary People')*

> *atnr.addMemberToGroup('plainUsers','mark')*

### Keeping the same interactive WLST session, try iterating through the list of users registered with the default authentication provider:

- *> from weblogic.management.security.authentication import UserReaderMBean*
- *> realm=cmo.getSecurityConfiguration().getDefaultRealm()*
- *> atnr=realm.lookupAuthenticationProvider("DefaultAuthenticator")*
- *> cursor = atnr.listUsers("\*",0)*
- *> groupReader=atnr*
- *> atnr.getCurrentName(cursor)*
- *> atnr.advance(cursor)*
- *> atnr.getCurrentName(cursor)*
- *> atnr.advance(cursor)*
- *> atnr.getCurrentName(cursor)*
- *> atnr.close(cursor)*
- *> disconnect()*
- *> exit()*

Obviously, this is pretty painful and a better alternative is to create a WLST script file that we can run with a single command. There is a simple WLST script to list out all the users and groups registered with the default authentication provider in the %LAB\_HOME%/Scripts folder, called ListUsersGroups.py. Try running this by typing the following command (replace %LAB\_HOME% with the actual path in your filesystem):

### > java weblogic.WLST %LAB\_HOME%\Scripts\ListUsersGroups.py

You should see a list of users and groups printed out. There is more detail (and more examples) of how to manage security data using WLST in the WebLogic Server docs:

[http://download.oracle.com/docs/cd/E17904\\_01/web.1111/e13715/config\\_wls.ht](http://download.oracle.com/docs/cd/E17904_01/web.1111/e13715/config_wls.htm#i1028177) [m#i1028177](http://download.oracle.com/docs/cd/E17904_01/web.1111/e13715/config_wls.htm#i1028177)

You will find the full WebLogic Server 10gR3 MBean Reference here: [http://download.oracle.com/docs/cd/E17904\\_01/apirefs.1111/e13951/core/index.](http://download.oracle.com/docs/cd/E17904_01/apirefs.1111/e13951/core/index.html) [html](http://download.oracle.com/docs/cd/E17904_01/apirefs.1111/e13951/core/index.html)

### **Lab 7 – Fastswap (Development Mode)**

In this lab, you will explore some of the features of WebLogic Server when started in Development mode. In particular we will look at the Fastswap feature, which is WebLogic Server"s implementation of the Java Hotswap specification. With Fastswap, changes to Java class files are automatically picked up and the classes reloaded without having to redeploy the application – a considerable benefit in iterative development cycles.

To use Fastswap, applications must be deployed in exploded archive format, and must be Fastswap-enabled via an entry in the weblogic.xml (for web apps) or weblogic-application.xml (for .ear files) deployment descriptors. We will also enable Fastswap in the domain's setDomainEv.cmd: although we won't be using the feature in this lab, this lets you use Fastswap with the WebLogic Diagnostic Framework (WLDF) application instrumentation (AspectJ) support.

Edit FoundationLab\bin\setDomainEnv.cmd to configure Fastswap: Seach for "*set enableHotswapFlag=*" and change to: *set enableHotswapFlag=-javaagent:%WL\_HOME%\server\lib\diagnosticsagent.jar*

A number of sample applications have been provided for this lab, in the %LAB\_HOME%/apps folder. Note the directory structures we will be using: these follow Oracle"s best practice guidelines to simplify the use of application versions and deployment plans (we will look at these later in this lab):

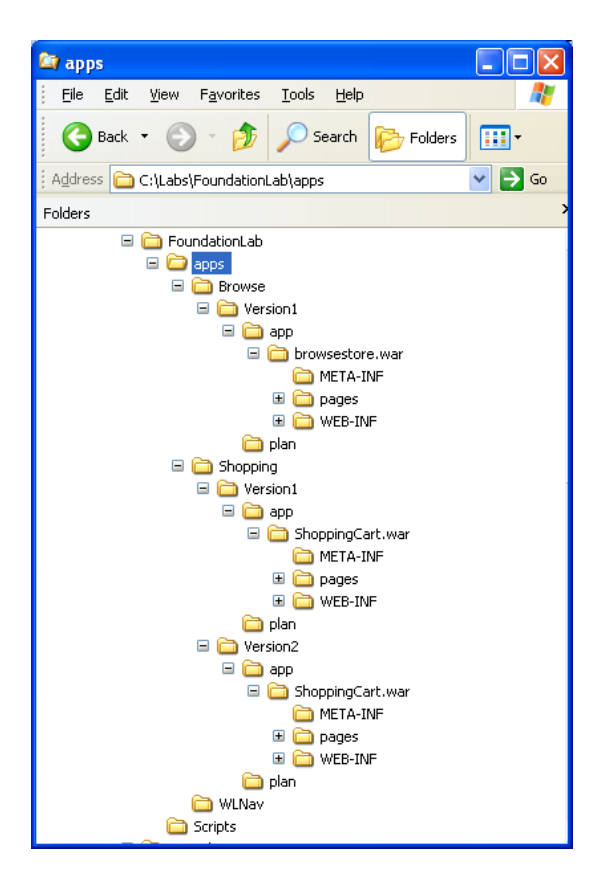

There are two applications, which we will use for most of the labs:

- Browsestore: a basic web application with servlets and JSPs
- ShoppingCart: a basic "online shopping" model web application, that we will use in the Clustering Lab to test session state replication in WebLogic clusters.

Both applications are provided in exploded archive format, and both use separate folders for the deployed app and the deployment plan, while ShoppingCart.war has separate directory structures for different versions of the application:

We will work with the **browsestore application.** To enable the application for Fastswap, you will need to edit WEB-INF/weblogic.xml and add the single line stanza <fast-swap/>. The deployment descriptor should look like this:

```
<?xml version='1.0' encoding='UTF-8'?>
<weblogic-web-app xmlns="http://www.bea.com/ns/weblogic/90" 
xmlns:xsi="http://www.w3.org/2001/XMLSchema-instance">
   <fast-swap/>
</weblogic-web-app>
```
Now we are going to deploy browsestore application.

- Go to Weblogic Administation Console [\(http://localhost:7001/console](http://localhost:7001/console) )
- click on Deployments link in the Domain Structure.
- Click Install
- Select the %LAB\_HOME%\apps\Browse\Version1\app\browsestore.war directory, click Next
- Keep Install this deployment as an application option, click Next
- Keep the default settings and click Finish

Check the deployment by opening a browser to[:http://localhost:7001/browsestore](http://localhost:7001/browsestore) Click Browse Store hyperlink, then check Furniture and click Retrieve Items button. Look at AdminServer"s output and you will see the following messages:

serviced request for the welcome page serviced the request to browse the store serviced request to print items

To see Fastswap in action, edit the **browseCategories.java servlet** (you will find this in browsestore.war/WEB-INF/classes/com/servlets). Replace this line

System.out.println("serviced request to print items"); with the following line:

System.out.println("CHANGED: serviced request to print items");

recompile browseCategories.java:

- Open command line
- Execute setWLSEnv.cmd script located in %MIDDLEWARE\_HOME%\wlserver\_10.3\server\bin
- Cd to apps\Browse\Version1\app\browsestore.war\WEB-INF\classes\com\servlets inside your lab home
- Compile the class: javac browseCategories.java

Reload the browsetore webapp in your browser, repeat the sequence of navigation steps. You should see the changes immediately, without needing to deploy the application:

serviced request for the welcome page serviced the request to browse the store CHANGED: serviced request to print items

Of course, JSPs just work normally – you can try editing one of the JSPs for the browsestore application and note how it is automatically recompiled when you reload the browser window. The big difference with fast-swap is with compiled Java classes. To reload static content, you use the admin console or the weblogic.Deployer command to do a partial redeploy (we will cover this in a later lab exercise). However, in Development mode it is easier and faster to use the Autodeploy feature and we will look at this next.

### **Lab 8 – Autodeploy (Development Mode)**

First, use the Admin console to undeploy the Browsestore application:

- Go to Weblogic Administation Console [\(http://localhost:7001/console](http://localhost:7001/console) )
- click on Deployments link in the Domain Structure.
- Select browsestore application and click Delete

Navigate to the FoundationLab domain directory in you file system. You will see a directory called "Autodeploy". Simple copy the browsestore.war exploded archive and paste it into this directory. You will see the application deployment messages in the server window and you should shortly be able to run the application:<http://localhost:7001/browsestore>

To trigger a redeploy (this is what tools like WebLogic Workshop use to support iterative development), simply create an empty file in the autodeploy/browsestore.war/WEB-INF directory, called REDEPLOY. Make a change to the application, then open and save the REDEPLOY file to update its timestamp (on Unix the touch command is a simple way to do this). WebLogic Server will automatically deploy the application with your changes.

#### **Lab 9 – Side-by-side Deployment (Production Mode)**

First, we need to change the server to run in Production Mode. You do this by editing setDomainEnv.cmd located inside domain"s bin directory: look for "PRODUCTION\_MODE=" at the beginning of the file and change to: PRODUCTION MODE=true. You will need to restart the server for this change to take effect.

For this lab, we will use the ShoppingCart.war web application. You will see that two versions of the application have been provided (as exploded .war archives) in the FoundationLab/apps folder:

FoundationLab->apps->Shopping->Version1->app->ShoppingCart.war FoundationLab->apps->Shopping->Version1->plan (unused) FoundationLab->apps->Shopping->Version2->app->ShoppingCart.war FoundationLab->apps->Shopping->Version2->plan (unused)

Note the Weblogic-Application-Version strings in META-INF/MANIFEST.MF for these two deployments. The other changes are minimal, but you should see "Version 2" in the browser window title for the v2 application.

- Open the command line
- **Execute setWLSEnv.cmd script located in** %MIDDLEWARE\_HOME%\wlserver\_10.3\server\bin
- Cd to FoundationLab directory

### Deploy .war archive version 1 via weblogic.Deployer

*java weblogic.Deployer -adminurl [t3://localhost:7001](http://localhost:7001/) -user weblogic -password weblogic1 -deploy -name ShoppingCart -source apps/Shopping/Version1/app/ShoppingCart.war*

# **EX** WebLogic Shell **Tolyl** \Labs\FoundationLab>java weblogic.Deployer -adminurl t3://localhost:7001 -username weblogic -password weblogic -deploy -name ShoppingCart <del>-</del><br>purce apps/Shopping/Version1/app/ShoppingCart.yar<br>liggic.Deployer invoked with o C:\Labs\FoundationLab;2004 Weblogic.Deployer -adminitrit 13:7/10calnost:7001 -username weblogic -password weblogic -deploy -name shoppingCart<br>
source apps/ShoppingCart.war<br>
weblogic.Deployer invoked with options: -adminitr C:\Labs\FoundationLab>\_

Open browser sessions to ShoppingCart version 1 <http://localhost:7001/ShoppingCart>

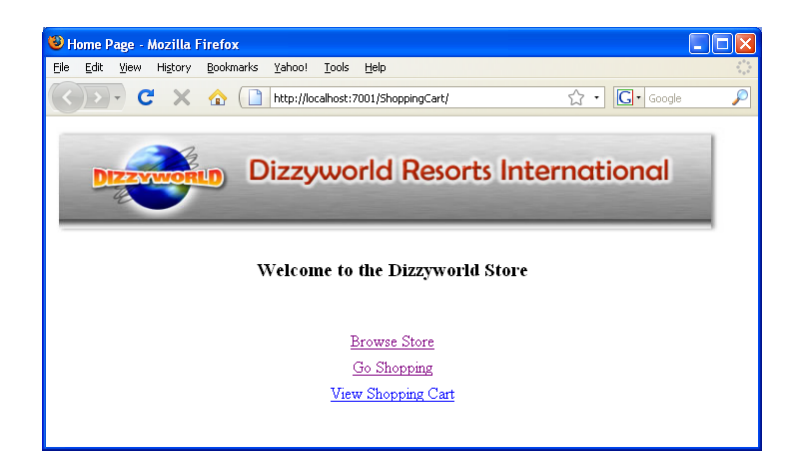

### View deployed version info via weblogic.Deployer

*java weblogic.Deployer -adminurl [t3://localhost:7001](http://localhost:7001/) -user weblogic -password weblogic1 -listapps*

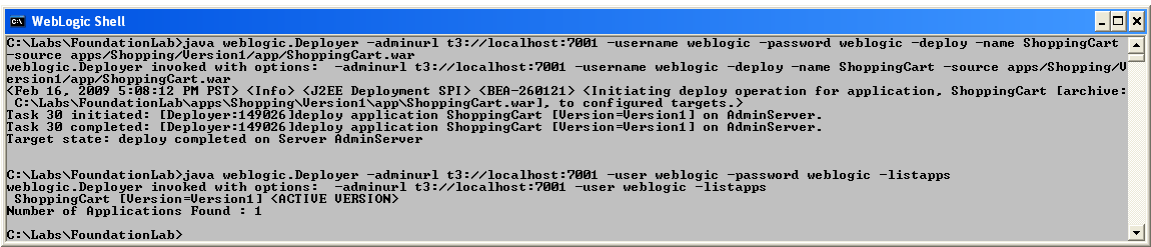

### Production deployment of .war archive version 2 via weblogic.Deployer

*java weblogic.Deployer -adminurl [t3://localhost:7001](http://localhost:7001/) -user weblogic -password weblogic1 -redeploy -name ShoppingCart -source apps/Shopping/Version2/app/ShoppingCart.war -retiretimeout 120*

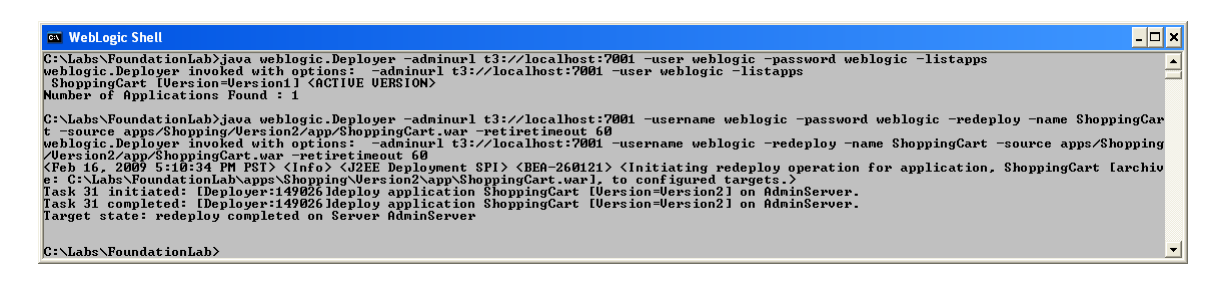

Open another browser session and access<http://localhost:7001/ShoppingCart> You should still see Version 1 of the ShoppingCart application, as we specified a timeout of 120 seconds before retiring Version 1. Note: Version 2 will have the word "Version 2" in the browser title bar. Leave these browsers running for the time being.

View the deployed application versions using weblogic.Deployer *java weblogic.Deployer -adminurl [t3://localhost:7001](http://localhost:7001/) -user weblogic -password weblogic1 -listapps*

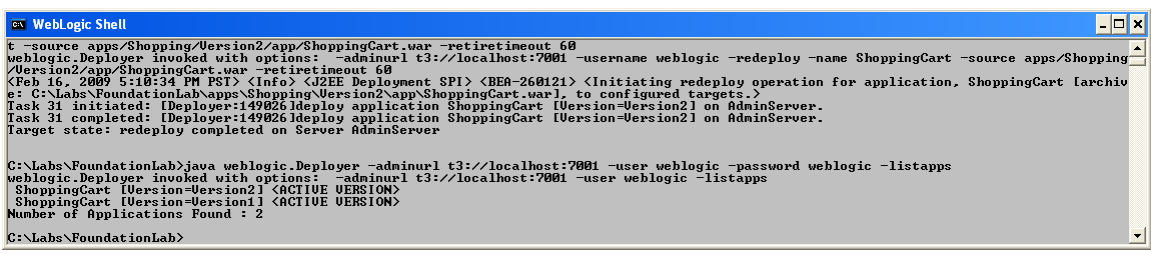

View the deployed application versions using the Admin Console:

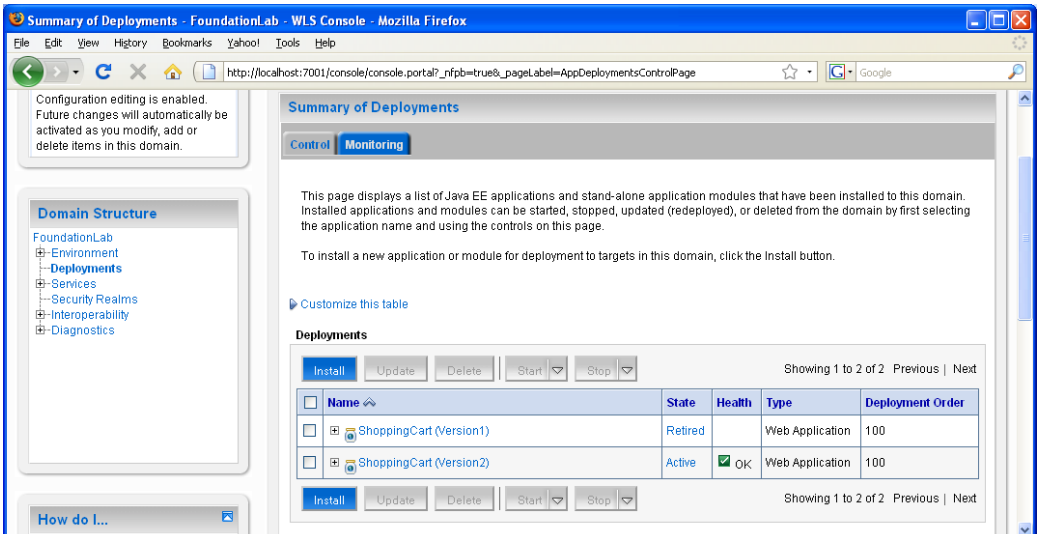

After 120 seconds, open another browser:<http://localhost:7001/ShoppingCart> This time you should see the Version 2 application (look at the browser title bar):

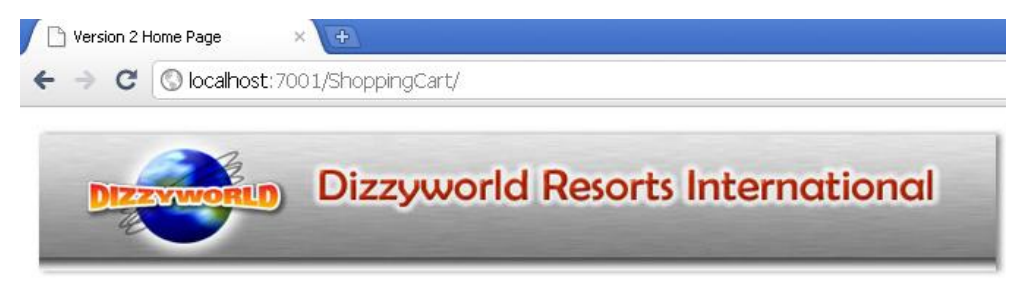

Welcome to the New, Improved Dizzyworld Store

**Browse Store** Go Shopping View Shopping Cart

View the deployed application versions using weblogic.Deployer *java weblogic.Deployer -adminurl [t3://localhost:7001](http://localhost:7001/) -user weblogic -password weblogic1 -listapps*

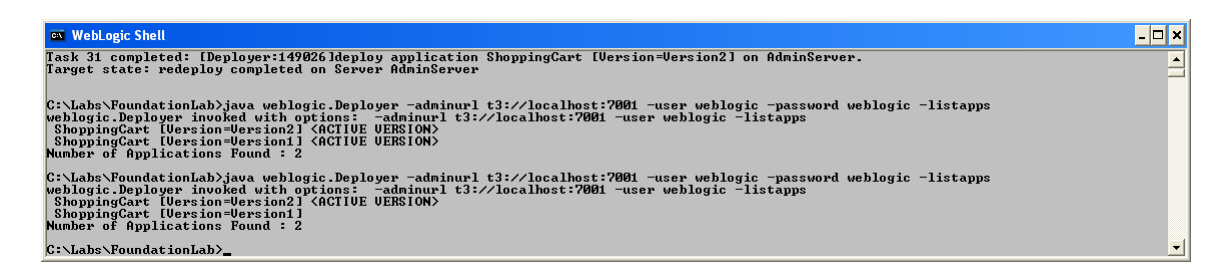

### Rollback to version 1 via weblogic.Deployer

java weblogic.Deployer -adminurl t3://localhost:7001 -user weblogic -password weblogic1 **-redeploy** *-name ShoppingCart -source apps/Shopping/Version1/app/ShoppingCart.war*

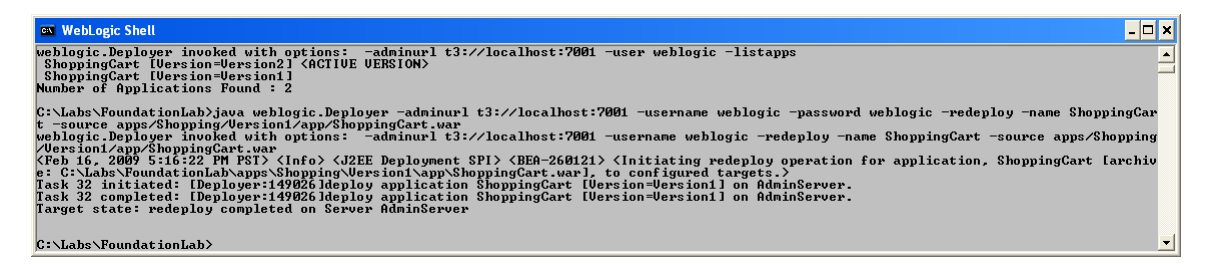

### Open a new browser – now accessing version 1

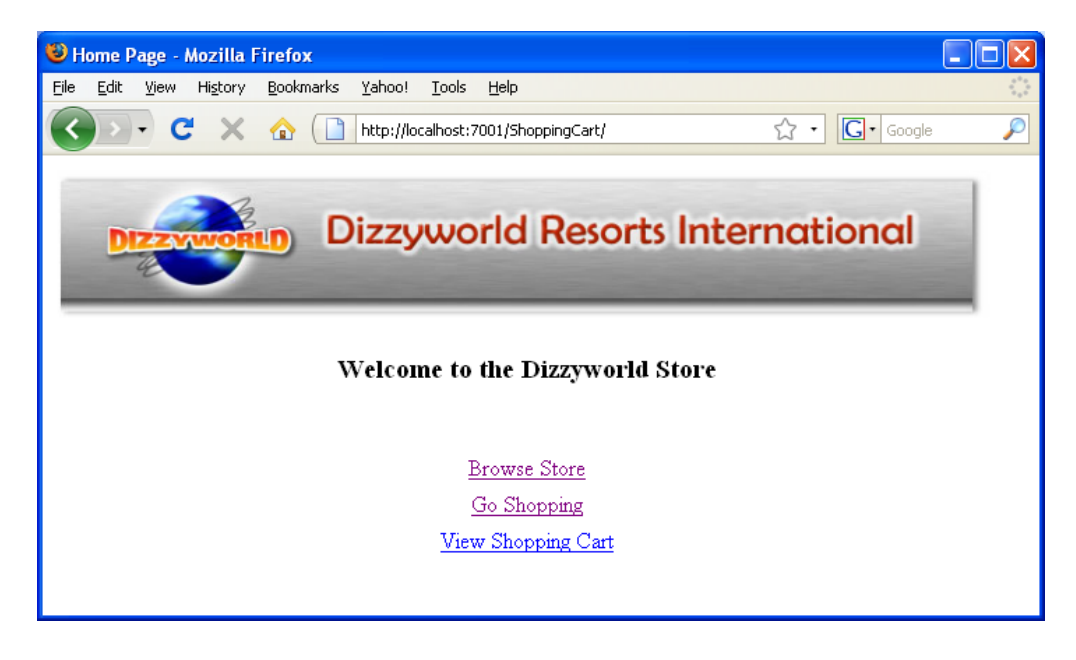

### Undeploy Version 2 of the application

java weblogic.Deployer -adminurl t3://localhost:7001 -user weblogic -password weblogic1 **-undeploy** *-name ShoppingCart -appversion Version2*

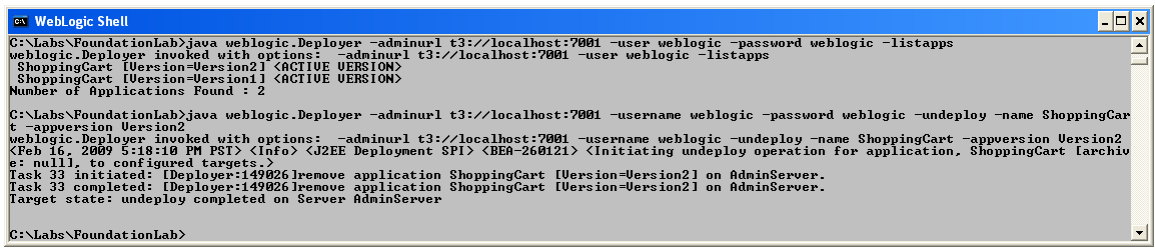

#### View the deployed application versions using weblogic.Deployer

*java weblogic.Deployer -adminurl [t3://localhost:7001](http://localhost:7001/) -user weblogic -password weblogic1 -listapps*

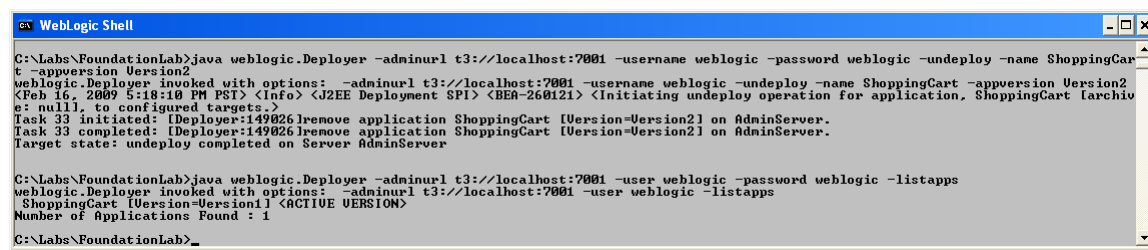

### **Lab 10 – Admin Mode Deployment (Production Mode)**

Navigate to the FoundationLab (domain) -> Configuration -> General page using the admin console:

- Click Lock&Edit button
- check the 'Enable Administration Port' box
- Keep the default admin Port (9002), click Save
- Click Activate Changes

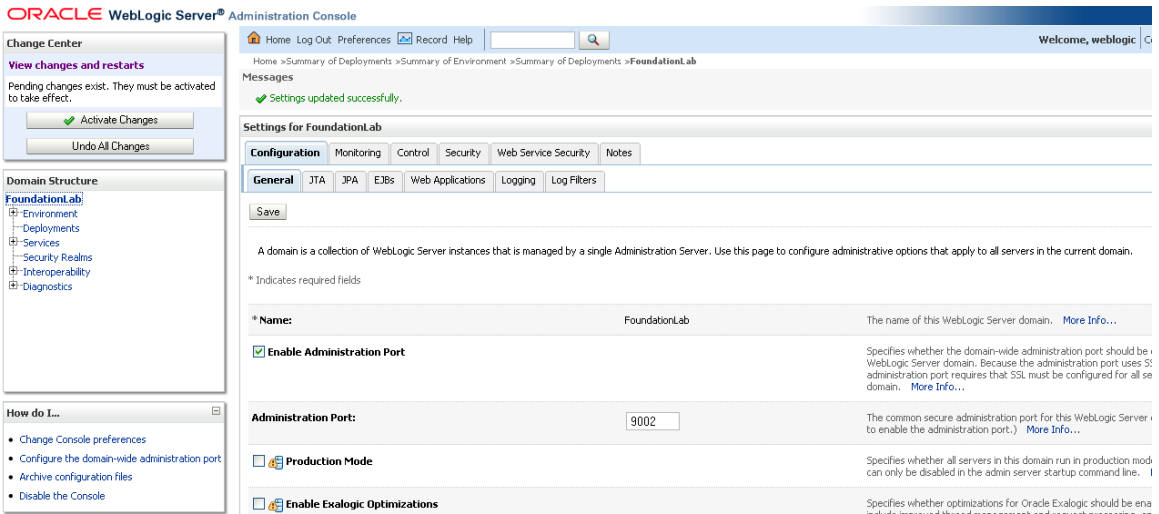

If you prefer, you can also use the following WLST command sequence to enable the administration port:

```
>connect('weblogic','weblogic1','t3://localhost:7001')
>edit()
>startEdit()
>cd('/')
>cmo.setAdministrationPort(9002)
>cmo.setAdministrationPortEnabled(true)
>activate()
>disconnect()
>exit()
```
Once you have the admin channel enabled, you need to reconnect to the admin console using the secure admin port:<https://localhost:9002/console> and to switch to t3s://localhost:9002 for weblogic.Deployer commands. You will also need to run the Deployer command with –Dweblogic.security.TrustKeyStore=DemoTrust to specify the trusted CA configuration for the client (assuming you are using the demo trust keystore, which is the default for WebLogic Server).

Open the command line, Execute setWLSEnv.cmd script located in %MIDDLEWARE\_HOME%\wlserver\_10.3\server\bin and Cd to FoundationLab directory

#### Distribute version 2 for testing via weblogic.Deployer

*java -Dweblogic.security.TrustKeyStore=DemoTrust weblogic.Deployer -adminurl t3s://localhost:9002 -user weblogic -password weblogic1 -distribute -name ShoppingCart -source apps/Shopping/Version2/app/ShoppingCart.war*

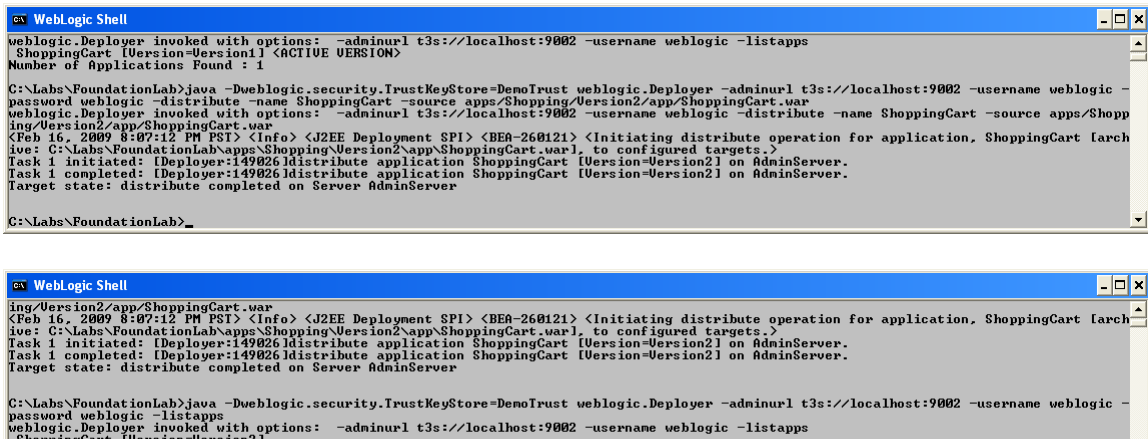

| ShoppingCart [Version=Version2]<br>| ShoppingCart [Version=Version1] <ACTIVE VERSION><br>Mumber of Applications Found : 2

C:\Labs\FoundationLab>\_

### Start Version 2 in admin mode

*java -Dweblogic.security.TrustKeyStore=DemoTrust weblogic.Deployer -adminurl t3s://localhost:9002 -user weblogic -password weblogic1 -start -adminmode name ShoppingCart -appversion Version2*

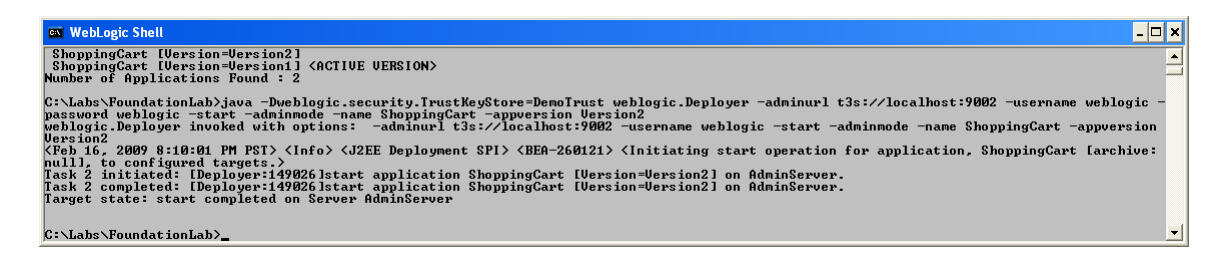

### View deployed version info via weblogic.Deployer

*java -Dweblogic.security.TrustKeyStore=DemoTrust weblogic.Deployer -adminurl t3s://localhost:9002 -user weblogic -password weblogic1 -listapps*

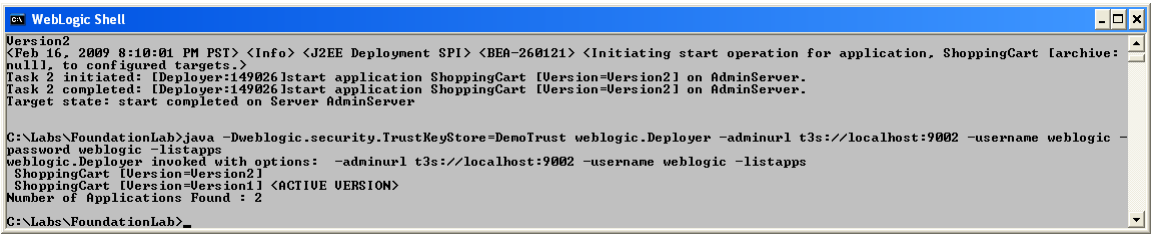

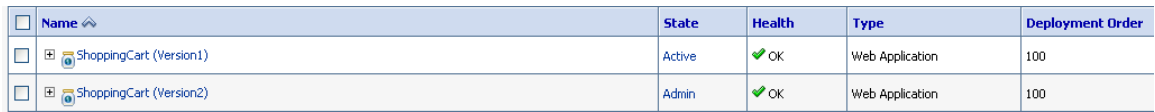

Open browser and access via admin channel <https://localhost:9002/ShoppingCart/>

Note that the secure administration channel will require you to authenticate as weblogic/weblogic1. Log on and you should see Version 2 of the application:

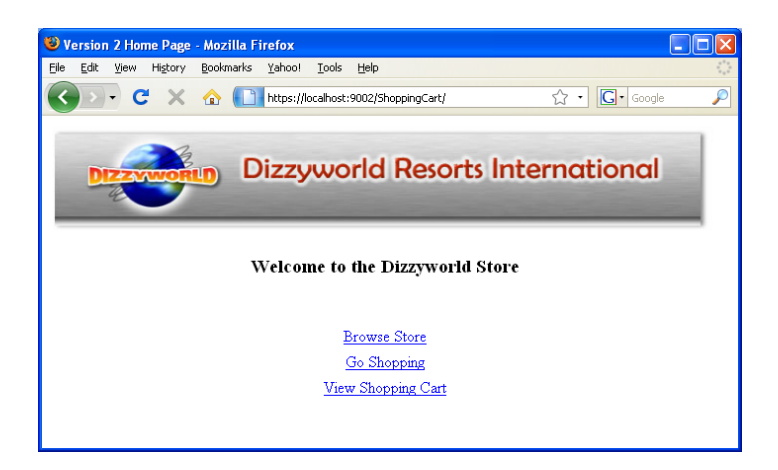

Close the admin channel browser. Open another browser and access the webapp via the normal public HTTP port <http://localhost:7001/ShoppingCart/>

You should see Version 1 of the application:

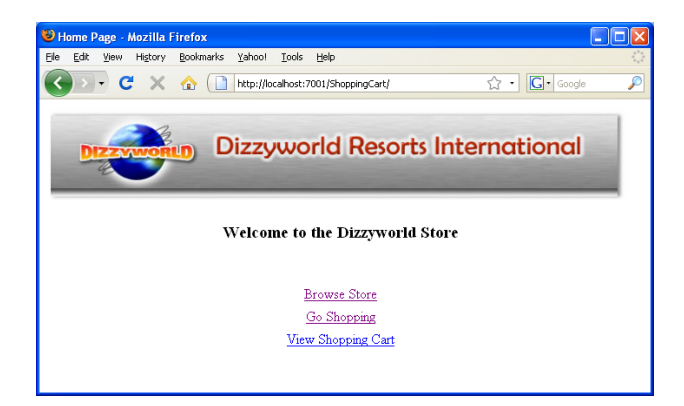

Close this browser session.

# Make version 2 available to clients via weblogic.Deployer

*java -Dweblogic.security.TrustKeyStore=DemoTrust weblogic.Deployer -adminurl t3s://localhost:9002 -user weblogic -password weblogic1 -start -name ShoppingCart -appversion Version2 -retiretimeout 30*

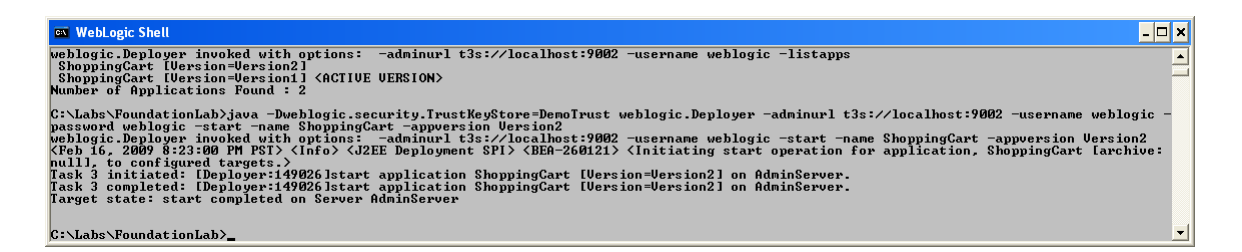

Wait another 30 seconds, open another browser and access the webapp via the normal public HTTP port

<http://localhost:7001/ShoppingCart/>

You should see Version 2 of the application:

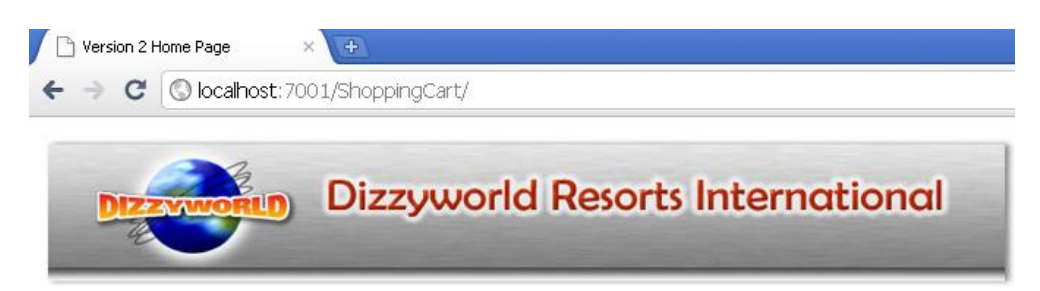

Welcome to the New, Improved Dizzyworld Store

**Browse Store** Go Shopping View Shopping Cart

# View deployed version info via weblogic.Deployer and the Admin Console

*java -Dweblogic.security.TrustKeyStore=DemoTrust weblogic.Deployer -adminurl t3s://localhost:9002 -user weblogic -password weblogic1 -listapps*

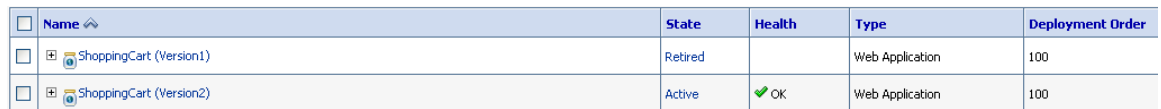

#### **Lab 11 – In-place Partial Redeployment (Production Mode)**

Next we will do a partial redeployment of one of the application JSPs. Edit the Version 2 file apps/Shopping/Version2/app/ShoppingCart.war/welcome.jsp: Replace the line: <tr><td><CENTER><b><h3>Welcome to the Dizzyworld Store</h3></b></CENTER></td> with the following: <tr><td><CENTER><b><h3>Welcome to the New, Improved Dizzyworld Store</h3></b></CENTER></td>

### Perform partial redeployment of version 2 JSP

*java -Dweblogic.security.TrustKeyStore=DemoTrust weblogic.Deployer -adminurl t3s://localhost:9002 -user weblogic -password weblogic1 -redeploy -name ShoppingCart welcome.jsp*

Open a browser window and access the webapp via the normal public HTTP port <http://localhost:7001/ShoppingCart/>

You should see Version2 of the application with the updates to the JSP available immediately. In-place redeployment works for other static content (e.g HTML and graphics), as well as JSPs. You can also use wildcards, such as:

*java -Dweblogic.security.TrustKeyStore=DemoTrust weblogic.Deployer -adminurl t3s://localhost:9002 -user weblogic -password weblogic1 -redeploy -name ShoppingCart \*.jsp*

For more information on in-place redeployment for production environments, see: [http://download.oracle.com/docs/cd/E17904\\_01/web.1111/e13702/redeploy.htm](http://download.oracle.com/docs/cd/E17904_01/web.1111/e13702/redeploy.htm)

### **Lab 12 – Creating a Deployment Plan with the Admin Console**

It is easy to create a Deployment Plan using the Admin Console. Open Administration Console, navigate to the Deployments page, click on the Lock&Edit button to start making configuration changes.

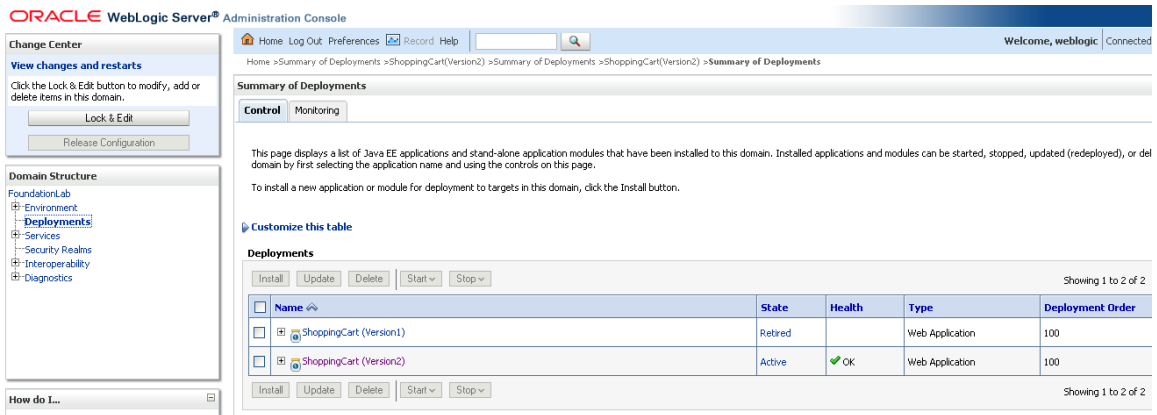

Click on the Install button. This will take you to the Install Application Assistant page. In the Path field you should type in the full pathname for the browsestore application inside your file system:

%YOUR\_PATH%/FoundationLab/apps/Browse/Version1/app/browsestore.war :

**Install Application Assistant** 

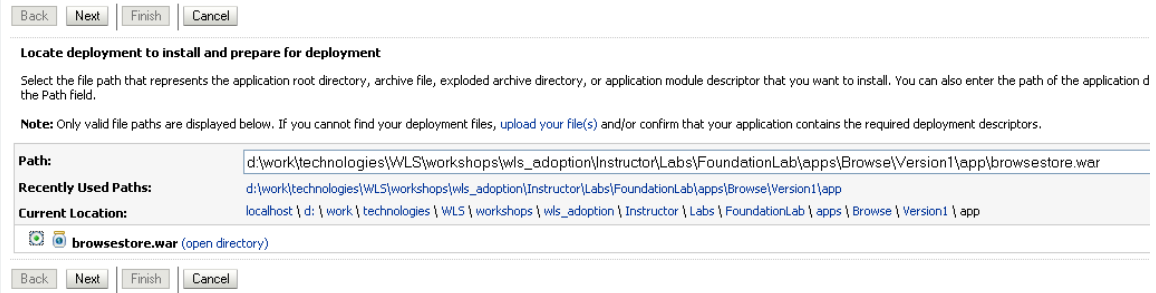

Click Next three times, and then click Finish to start the deployment. Click Activate Changes. These changes are dynamic and there is no need to restart the server.

Go to the Deployments tab, check browsestore deployment and click Start- >Servicing all requests (click Yes in the confirmation dialog). Check that application is accessible using the following URL: <http://localhost:7001/browsestore/>

Note that a deployment plan has automatically been created for browsestore application in the "plan" folder (Plan.xml):

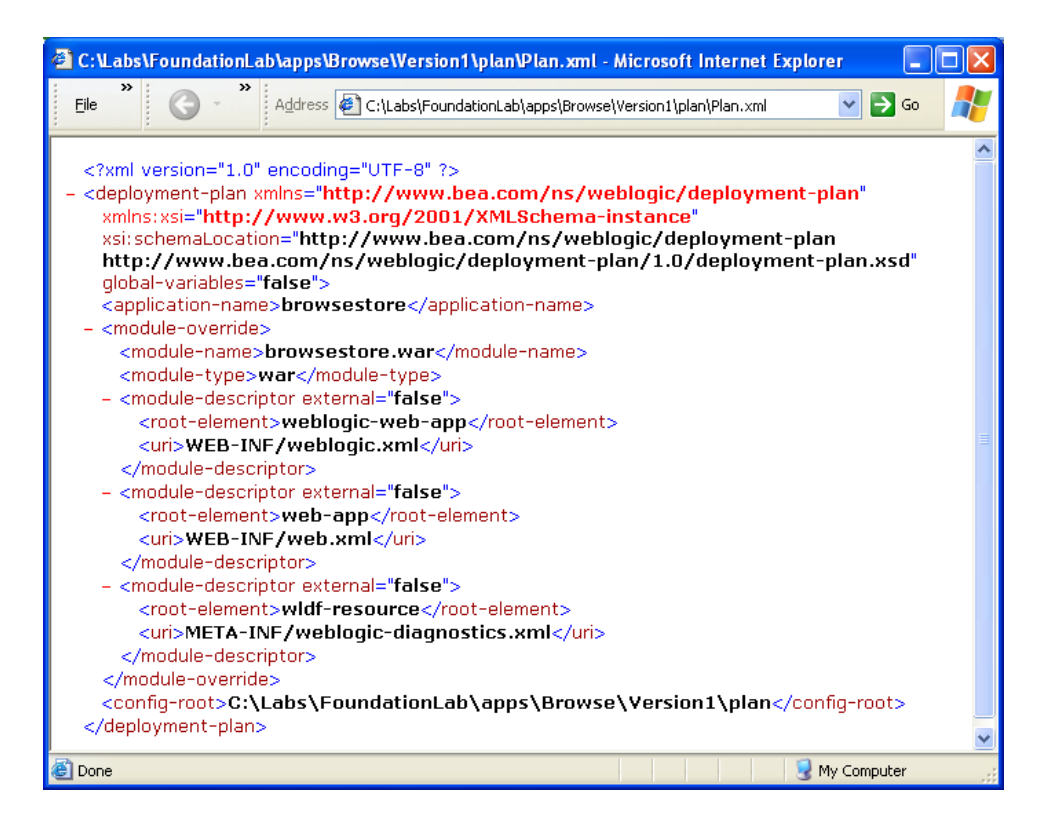

You can use this deployment plan to override the information contained in the application"s deployment descriptors – for example, changing the context root. To do this, navigate to the Deployments page and click on the "browsestore" deployment. Then select the Configuration tab to view and edit the configuration of the webapp deployment descriptor:

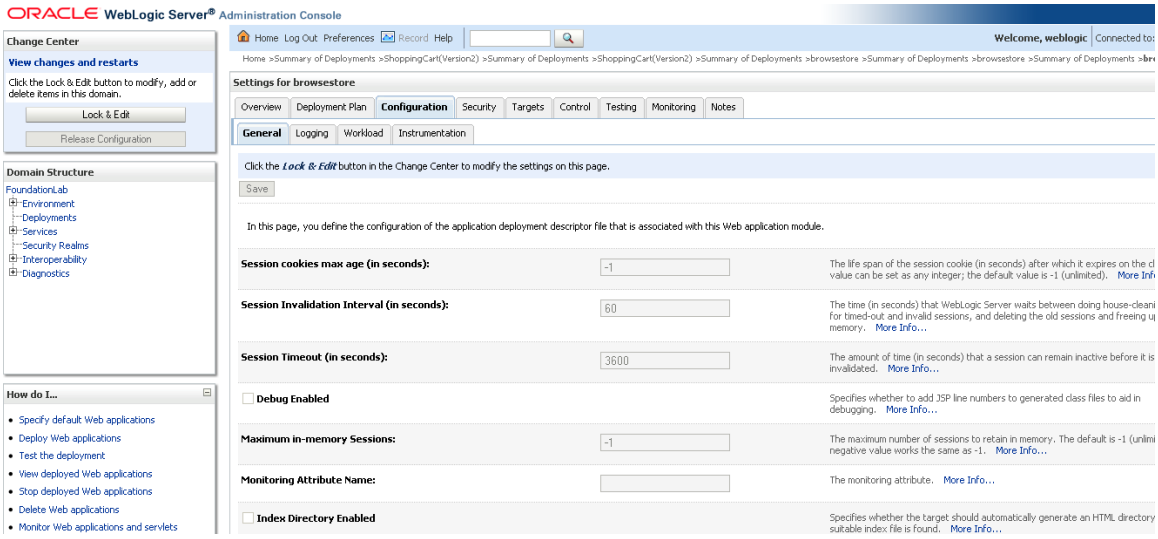

Click Lock&Edit button. Scroll down to the bottom of the page and set the Context Root for the webapp to /Browse. Save the changes:

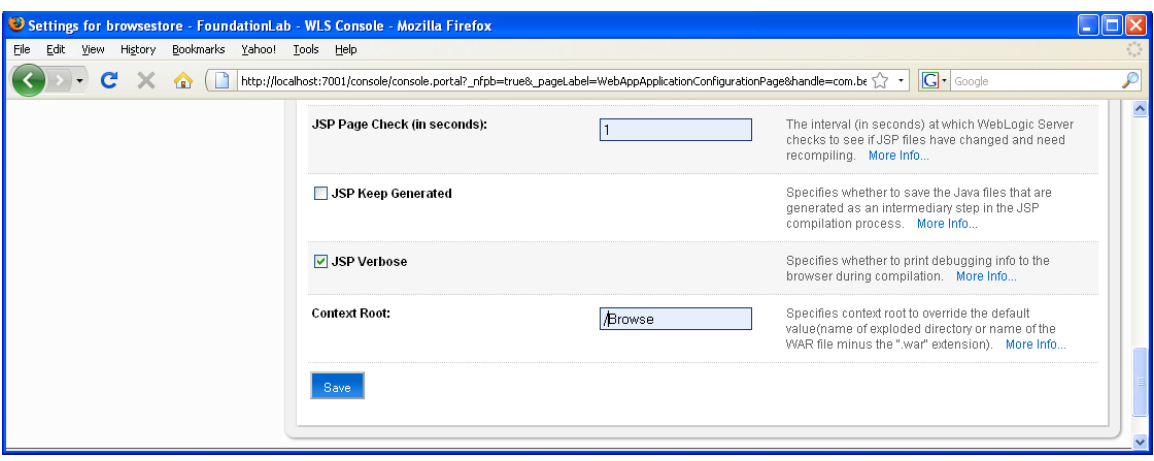

Don"t forgot to re-deploy the application to reflect the new deployment plan (you will be prompted to do this by a message in the admin console):

Take a look at the updated deployment plan (Plan.xml) and note how it includes the new context-root information:

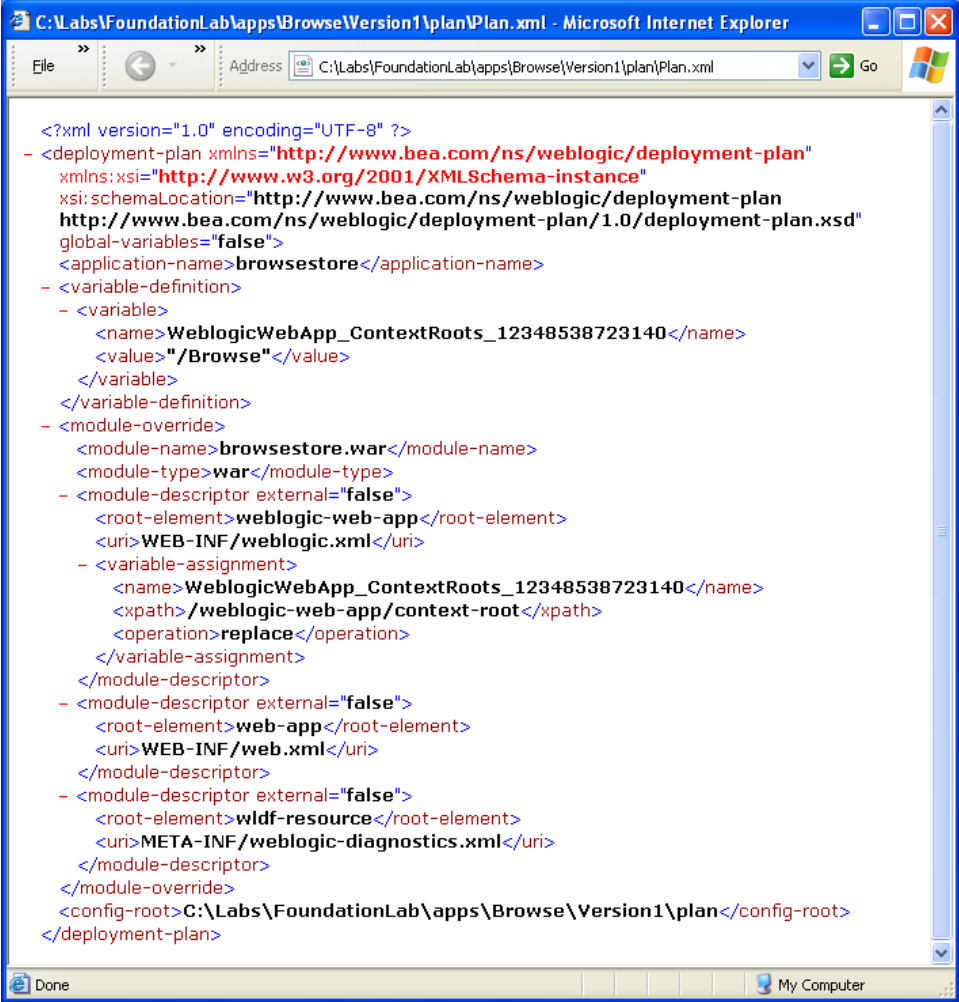

Now you will need to update the application deployment to use this new deployment plan. Go to the Deployments, check browsestore and click Update button, this will take you to the Update Application Assistant page. Select the option for "Redeploy the application using the following deployment files" (the path for the deployment plan should automatically be filled in for you) and click Next:

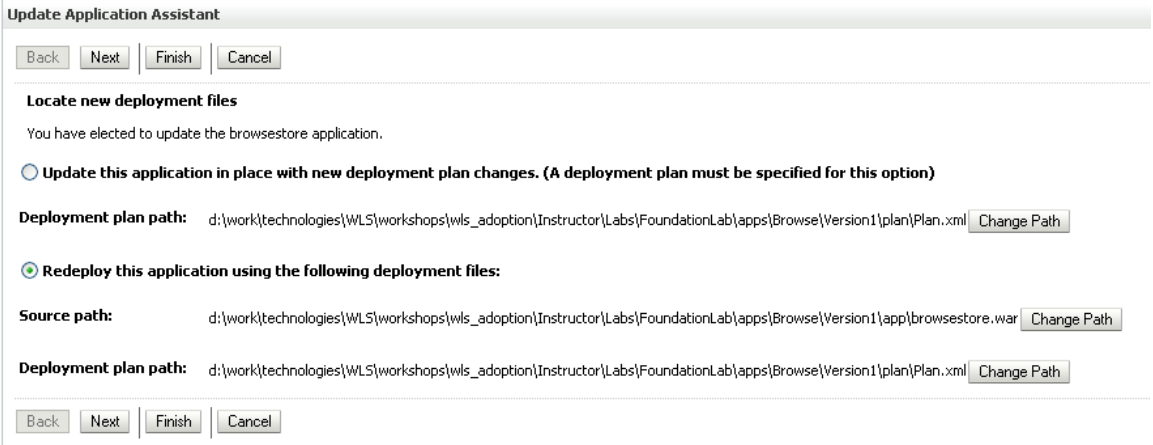

Review the redeployment settings and click Finish

Notice the message reminding you to activate the pending changes. If you first navigate to the deployments page, you can see the browsestore application has status "Update initializing". Click on the "Activate Changes" button in the admin console Change Center and you will see the status change to "Active".

Open a browser and test the new context-root: <http://localhost:7001/Browse>

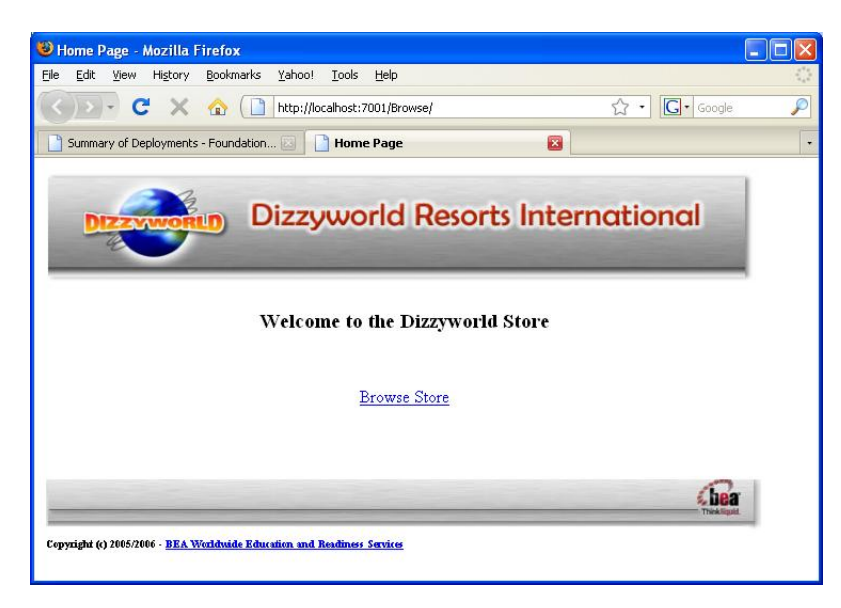

We will use WLST in interactive mode to browse the ServerRuntime MBean tree and view the configuration for the browsestore war web application.

Open a command shell, set your environment

(%MIDDLEWARE\_HOME%/wlserver\_10.3\server\bin\setWLSEnv.cmd) and start WLST. Note, that we still use admin port, and that's why we have to point trust key store

> java -Dweblogic.security.TrustKeyStore=DemoTrust weblogic.WLST

You are now running WSLT in interactive mode (offline). Use the following commands to connect to the FoundationLab domain Admin Server , change to the ServerRuntime MBean tree and view the runtime configuration for the browsestore web application:

wls:/offline> connect ('weblogic', 'weblogic1', 't3s://localhost:9002')

…> serverRuntime() …> cd ('ApplicationRuntimes') …> cd ('browsestore') …> cd('ComponentRuntimes') …> cd ('AdminServer\_/Browse')  $\Rightarrow$  ls() -<br>IndationLab/serverRuntime/ApplicationRuntimes/browsestore/ComponentRuntimes〉ed('AdminServer\_/Browse')<br>ndationLab/serverRuntime/ApplicationRuntimes/browsestore/ComponentRuntimes/AdminServer\_/Browse〉ls〈)<br>odoPersistenceUnit ryRunt<br>ntime .geFlows<br>:rvletSessions<br>:rvlets .ets<br>gRuntimeMBean<br>.bSubRuntime<br>!anagerRuntimes browsestore.war<br>/Browse<br>2 kt Root<br>ymentState<br>rDispatchedRequestsEnabled<br>DirectoryEnabled .<br>'KeepGenerated<br>'PageCheckSecs

Again, note the new ContextRoot for the application.

 $\Box$ nlxl

#### **Lab 13 - Starting WebLogic Server as a Windows Service**

To run a WebLogic Server instance as a Windows Service (daemon), you will need to create a service install script that sets a number of environment variables and calls the installSvc.cmd script from the

%MIDDLEWARE\_HOME%/wlserver\_10.3/server/bin directory.There is an example that you can use to install the admin server for the FoundationLab domain as a Windows service in the %LAB\_HOME%/Scripts folder (installWinSvc.cmd). Edit this file if necessary to pick up your WebLogic Server installation directory. There is also a second script for uninstalling the Windows service (uninstallWinSvc.cmd) – again, check that the paths are correct. You will find both these files listed at the end of this lab guide.

Since we are choosing to start the server in Production mode, an administrator username and password must be supplied, so we should make sure that boot.properties file exists in <DOMAIN\_HOME>/servers/AdminServer/security. If the file does not exist, you need to create a text file called boot.properties and edit it to include the following two lines:

username=weblogic password=weblogic1

When WebLogic Server start up, it will look for the boot.properties file in this location, and use the username/password information it finds there to boot the server. When it finds the username/password in plaintext, it will replace these with an encrypted username/password, so that the security credentials are not visible. If you accidentally delete the boot.properties – don"t worry, as long as you can remember the username/password – you can simply recreate the file as above and WebLogic Server will re-encrypt the credentials.

Copy the installWindSvc.cmd and uninstallWinSvc.cmd install script to your FoundationLab domain home directory, make sure that you have changed all the paths inside the scripts to reflect your directory structure, and double-click to run the script. You should see something like the output shown below, with a final message:

beasvc FoundationLab AdminServer installed.

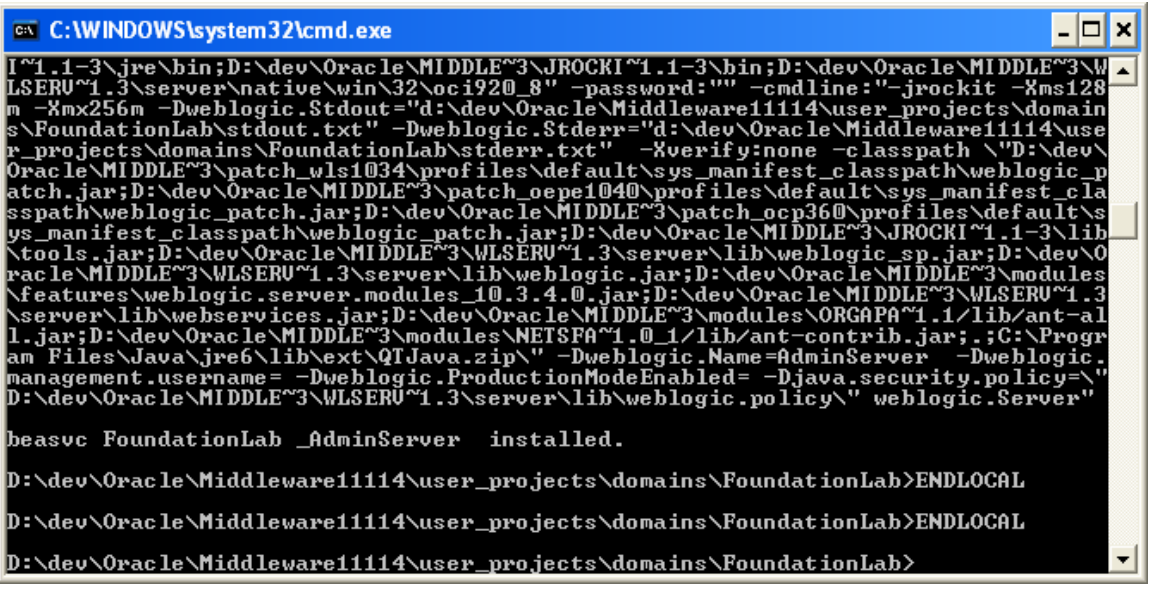

This ("beasvc FoundationLab\_AdminServer") is the name of the Windows service. Note that in multi-server domain, you would need to install all the managed servers as separate services and these would be called "beasvc FoundationLab\_ManagedServer1" and so on.

In practice, for a Production environment you would probably not want to install the Admin Server as a Windows Service, since for security reasons you would only want to run the server whenever a change to the domain configuration was required.

Make sure, that AdminServer for FoundationLab domain is not running. If it is running, please stop it before you continue.

Now open the Services folder from the Windows All Programs -> Adminsitrative Tools -> Services menu. Open "beasvc FoundationLab\_AdminServer" and you should see a dialog like the following:

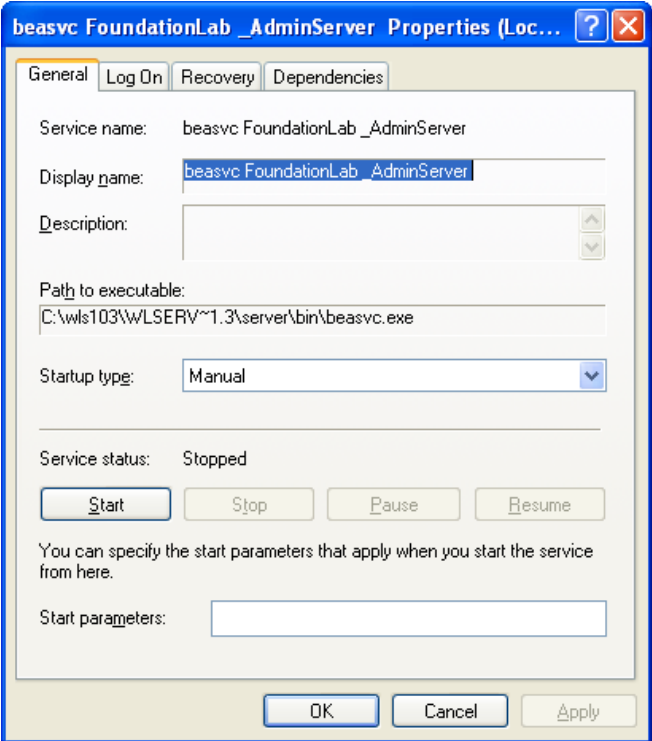

Click on "Start" and you should see a dialog box indicating that the service is starting. When startup is complete, you should now see that the service status has changed to Started:

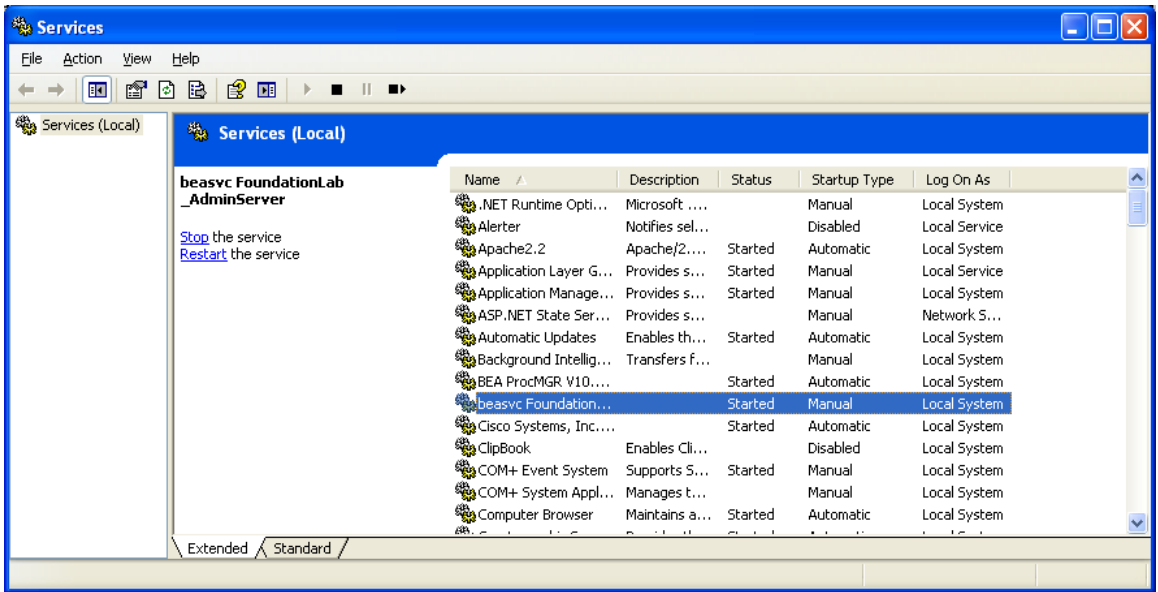

Try opening the admin console to check that the server has started correctly: <https://localhost:9002/console>

Stop the Windows Service by clicking the Stop button. To uninstall the Windows service, use the uninstallSvc.cmd script.

More details can be found here:

- Setting Up a WebLogic Server Instance as a Windows Service [http://download.oracle.com/docs/cd/E17904\\_01/web.1111/e13708/winserv](http://download.oracle.com/docs/cd/E17904_01/web.1111/e13708/winservice.htm#i1186180) [ice.htm#i1186180](http://download.oracle.com/docs/cd/E17904_01/web.1111/e13708/winservice.htm#i1186180)
- Installing and Uninstalling the Node Manager Service [http://download.oracle.com/docs/cd/E17904\\_01/doc.1111/e14142/postins.](http://download.oracle.com/docs/cd/E17904_01/doc.1111/e14142/postins.htm#WLSIG235) [htm#WLSIG235](http://download.oracle.com/docs/cd/E17904_01/doc.1111/e14142/postins.htm#WLSIG235)

The installSvc and uninstallSvc scripts are given below – you can adapt them for use with your own domains:

## **installWinSvc.cmd**

*@echo off SETLOCAL set DOMAIN\_NAME=FoundationLab set USERDOMAIN\_HOME=c:\wls103\user\_projects\domains\FoundationLab set SERVER\_NAME=AdminServer set PRODUCTION\_MODE=true set JAVA\_OPTIONS=- Dweblogic.Stdout="c:\wls103\user\_projects\domains\FoundationLab\stdout.txt" - Dweblogic.Stderr="c:\wls103\user\_projects\domains\FoundationLab\stderr.txt" set MEM\_ARGS=-Xms128m -Xmx256m call "c:\wls103\wlserver\_10.3\server\bin\installSvc.cmd" ENDLOCAL*

### **uninstallWinSvc.cmd**

*echo off SETLOCAL set DOMAIN\_NAME=FoundationLab set USERDOMAIN\_HOME=c:\wls103\user\_projects\domains\FoundationLab set SERVER\_NAME=AdminServer call "c:\wls103\wlserver\_10.3\server\bin\uninstallSvc.cmd" ENDLOCAL*